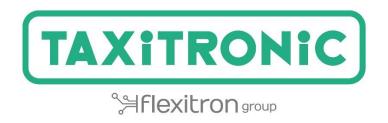

# TX80 Urba / TX80 Urba One

# **USER MANUAL**

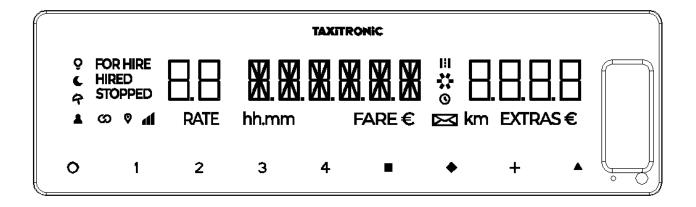

# **INDEX**

| 1. | TRIP  | SEQUENCE                                  | . 4        |
|----|-------|-------------------------------------------|------------|
| 1  | 1.    | HIRED POSITION                            | . 4        |
| 1  | 2.    | ADDING EXTRAS IN HIRED                    | . 4        |
| 1  | 3.    | STOPPED POSITION                          | . 4        |
| 1  | .4.   | ENTERING EXTRAS IN STOPPED                | . 5        |
| 1  | 5.    | ADDING THE EXTRAS TO THE FARE             | . 5        |
| 1  | 6.    | CANCELLATION OF MANUAL EXTRAS             | . 5        |
| 1  | 7.    | END TRIP                                  | . 6        |
| 1  | 8.    | PRINT A TICKET                            | . 6        |
| 1  | 9.    | GOING BACK TO FOR HIRE                    | 6          |
| 2. | DISP  | LAY LAST TRIP DATA                        | . 7        |
| 3. | TOT   | ALIZERS SEQUENCE                          | . 8        |
| 3  | 3.1.  | ACCUMULATIVE TOTALIZERS                   | . 8        |
| 3  | 3.2.  | DAILY TOTALIZERS                          | . <u>c</u> |
| 3  | 3.3.  | CLEARING DAILY TOTALS                     | . <u>c</u> |
| 4. | FOR   | HIRE MENU                                 | 10         |
| 4  | l.1.  | SHIFT OPENING                             | 10         |
|    | 4.1.1 | TURN OFF                                  | 11         |
| 5. | ANC   | ILLARY FUNCTIONS IN FOR HIRE              | 11         |
| 5  | 5.1.  | ROOFLIGHT ON/OFF                          | 11         |
| 5  | 5.2.  | SETTINGS SEQUENCE                         | 11         |
|    | 5.2.1 | DATE AND TIME VISUALIZATION               | 12         |
|    | 5.2.2 | 2. VOLUME                                 | 14         |
|    | 5.2.3 | 3. TEST SEQUENCE                          | 14         |
|    | 5.2.4 | I. TAXIMETER CONTROL BLOCKS VISUALIZATION | 15         |
|    | 7.4.6 | 5. URBA CONTROL BLOCKS VISUALIZATION      | 19         |
|    | 7.4.7 | Z. LANGUAGE SETTINGS                      | 21         |
|    | 7.4.8 | B. TEST LUMINOSO EXTERNO                  | 21         |
| 6  | FRR   | OR MESSAGES                               | 22         |

SWITCHING THE TAXIMETER ON.

Taximeter OFF.

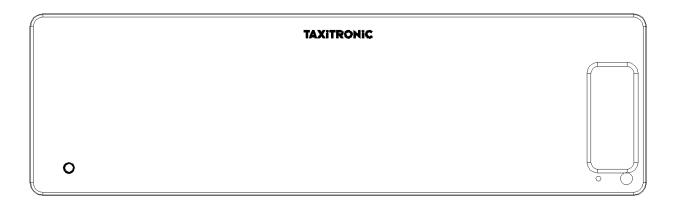

Press the **O** key to turn the Taximeter ON. If a password is required, the second point in the status display will blink, waiting for the introduction of the code.

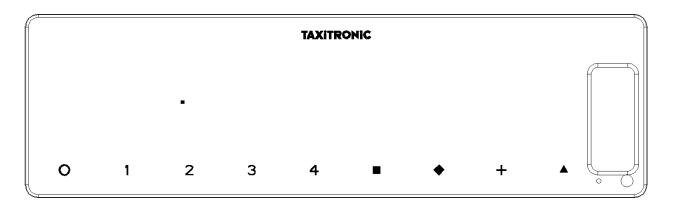

If no password is required, or once the correct code is entered, the taximeter goes to ON.

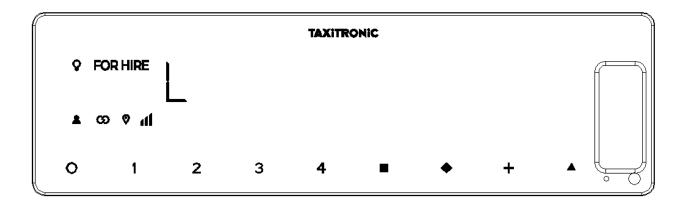

# 1. TRIP SEQUENCE

# 1.1. HIRED POSITION

Press 1, 2, 3 or 4 key to start the right tariff.

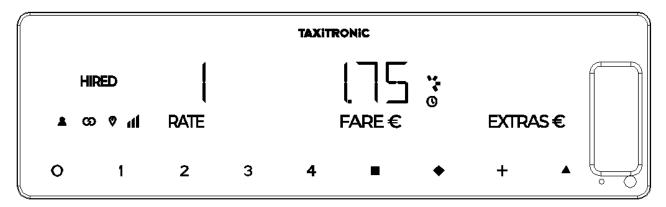

For tariffs 5, 6, 7 and 8, first press the  $\Delta$  key, and then press key 1, 2, 3 or 4.

# 1.2. ADDING EXTRAS IN HIRED

By pressing key the text HIRED will start flashing.

Add the extras by pressing keys 1, 2, 3 or 4. For extras 5, 6, 7 and 8, first press the  $\Delta$  key, and then press keys 1, 2, 3 or 4.

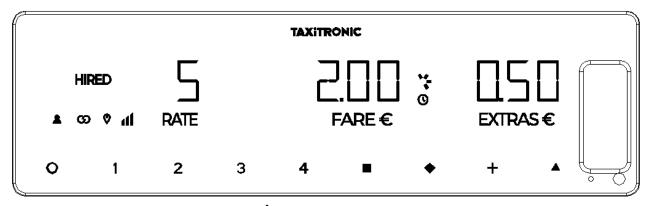

To exit the extras sequence press key .

# 1.3. STOPPED POSITION

Press key to go to the Stopped position

#### 1.4. ENTERING EXTRAS IN STOPPED

By pressing key the text STOPPED will start flashing.

Add the extras by pressing keys 1, 2, 3 or 4. For extras 5, 6, 7 and 8, press the  $\Delta$  key, and then press key 1, 2, 3 or 4.

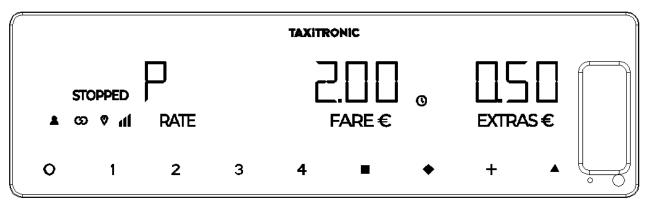

To exit the extras sequence press key  $\diamondsuit$ .

#### 1.5. ADDING THE EXTRAS TO THE FARE

Pressing + key adds the extras to the fare amount for 5 seconds. After this time, this amount will break down again into fare and extras.

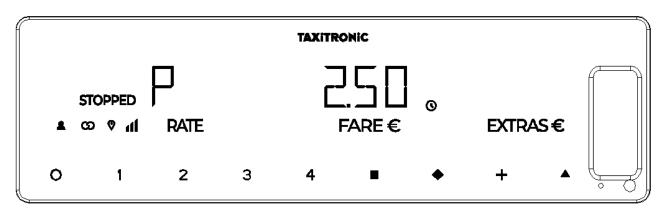

# 1.6. CANCELLATION OF MANUAL EXTRAS

Press the  $\Delta$  key, and then press the  $\diamondsuit$  key. The manual Extras will be erased. It is possible to add Extras again if necessary. This function is optional, and may not be available to all markets.

# 1.7. END TRIP

By pressing **O** key . The status will start to blink for some seconds, until the taximeter switches to FOR HIRE.

# 1.8. PRINT A TICKET

By pressing + while the status indication is blinking, the trip receipt will be printed. Copies of the receipt can be printed by pressing + key again.

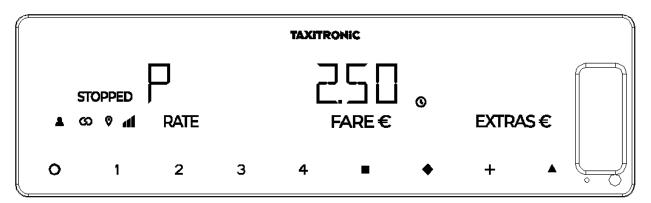

Press O to go back to FOR HIRE.

# 1.9. GOING BACK TO FOR HIRE

The taximeter will go back to FOR HIRE automatically after a few seconds.

# 2. DISPLAY LAST TRIP DATA

Only works when the car is stopped.

While in FOR HIRE, press the + key. The taximeter will show the following data successively:

- The Fare amount and the Extras

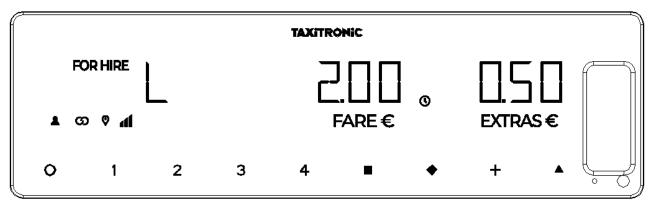

- The duration of the trip: Hours and minutes.

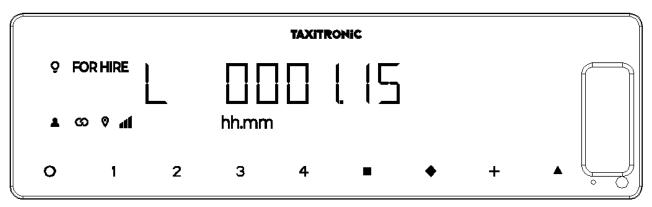

- The trip distance in kilometers.

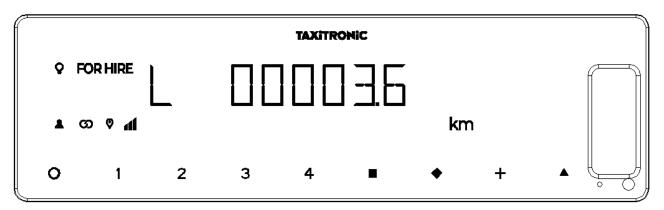

Press the + key to print the receipt of the last trip.

#### 3. TOTALIZERS SEQUENCE

Only works when the car is stopped.

# 3.1. ACCUMULATIVE TOTALIZERS

By pressing key the first totalizer is shown.

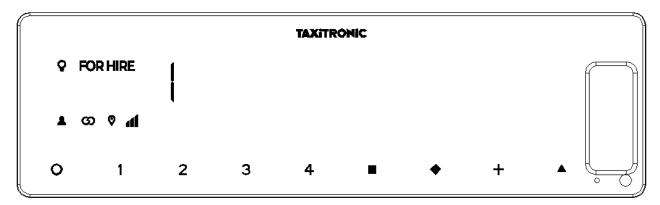

Press + key to print the totalizers.

By pressing again key the next figures of the total will be displayed. The totalizers sequence can be aborted at any moment by pressing the **O** key.

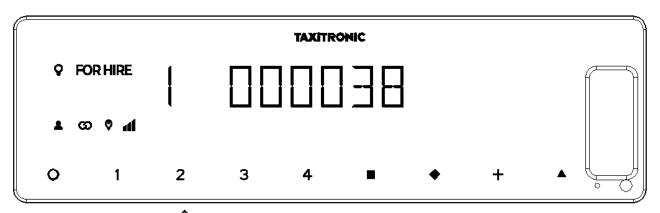

- 1 Nr. of trips
- 2 Fare amount
- 3 Extras amount
- 4 Total amount
- 5 Total distance (km)
- 6 Distance in Hired (km)
- 7 Distance in For Hire (km)
- 8 Time in hired (hours)
- 9 Time in ON (hours)
- A Nr. of daily totalizers cancellations

#### 3.2. DAILY TOTALIZERS

After the accumulated totalizers, the daily totalizers are showed by continuing pressing the exception continuing pressing the exception continuing pression continuing pression continuing pression continuing pression continuing pression continuing pression continuing pression continuing pression continuing pression continuing pression continuing pression continuing pression con

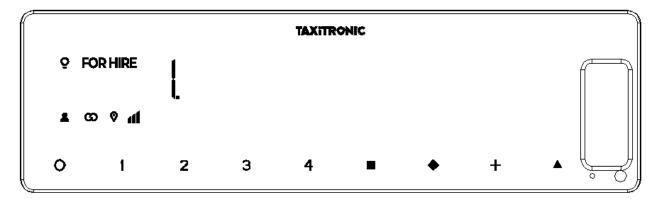

Press + key to print the totalizers.

By pressing again key the next figures of the total will be displayed. The totalizers sequence can be aborted at any moment by pressing the key **O**.

- 1. Nr. of trips
- 2. Fare amount
- 3. Extras amount
- 4. Total amount
- 5. Total distance (km)
- 6. Distance in Hired (km)
- 7. Distance in For Hire (km)
- 8. Time in hired (hours)
- 9. Time in ON (hours)

# 3.3. CLEARING DAILY TOTALS

While the totalizer is showed, press  $\ \square$  key.

Enter the password with the **1**, **2**, **3** y **4** keys to change each of the four positions, and press the key to confirm. Key 1 increases the thousands, key 2 increases the hundreds, key 3 increases the tens and key 4 increases the units. If the code is correct, it will sound two short "beeps". Otherwise, it will sound a loud long "beep".

Once the totals cancellation is done, the taximeter will go back to FOR HIRE.

#### 4. FOR HIRE MENU

In FOR HIRE, by pressing the **O** key you access to the FOR HIRE MENU.

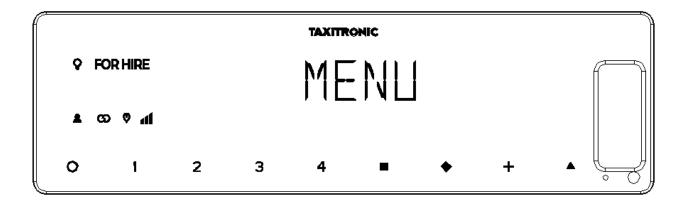

# 4.1. SHIFT OPENING

Press the key to put the taximeter in closed shift, then press the key to open shift.

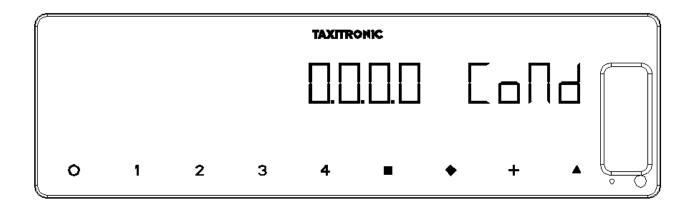

Enter the Driver number changing the numbers using the 1, 2, 3 y 4 keys. Press the key.

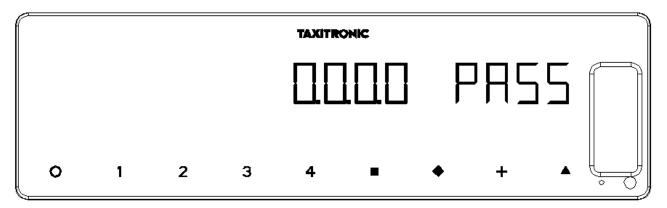

Enter the Password number changing the numbers using the 1, 2, 3 y 4 keys. Press the key.

If it is not a valid user/password pair, shift opening is rejected and the taximeter will return to closed shift.

To close shift, press the  $\mathbf{O}$  key and then the  $\mathbf{\Box}$  key.

# 4.1.1. TURN OFF

If there is no interaction with the taximeter in the closed shift state, it turns OFF after a few seconds. It turns to shift closed again pressing the **O** key, or when the vehicle starts to move.

#### 5. ANCILLARY FUNCTIONS IN FOR HIRE

#### 5.1. ROOFLIGHT ON/OFF

By pressing  $\Delta$  key and then + key the rooflight will toggle between ON and OFF. When the rooflight is switched the  $^{\circ}$  icon will appear near the FOR HIRE.

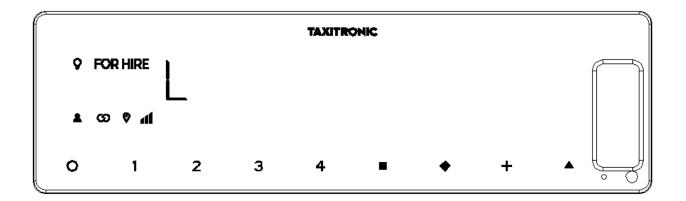

#### 5.2. SETTINGS SEQUENCE

Only available when the car is stopped.

By pressing  $\Delta$  key twice, the different settings options are shown.

By pressing + key the printer makes a page feed.

#### 5.2.1. DATE AND TIME VISUALIZATION

The display of date and time is the first option shown.

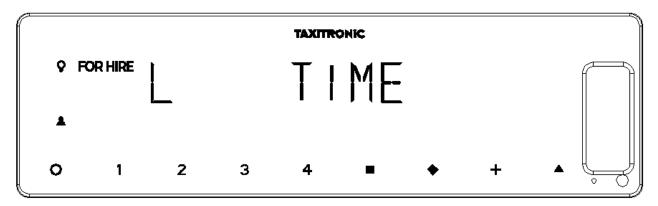

By pressing key if shift control enabled, the remaining time and the available breaks will appear. If the shift control is not enabled, it will directly show the time.

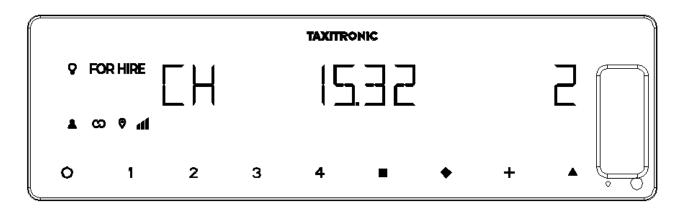

By pressing **O** key it switches to FOR HIRE.

By pressing key again or after few seconds the time is displayed.

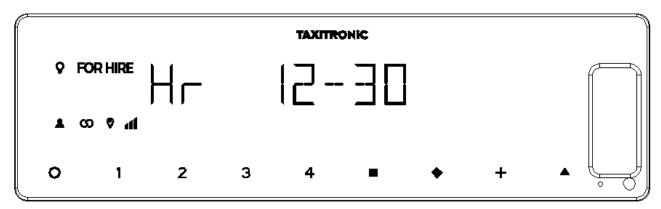

By pressing **O** key it switches to FOR HIRE.

By pressing key again or after few seconds the date is displayed.

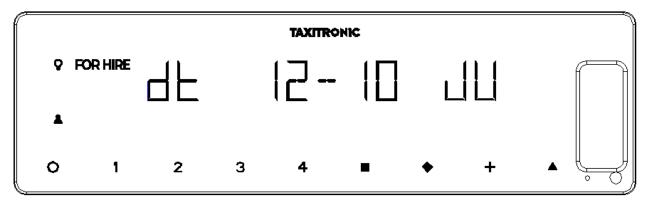

By pressing **O** key it switches to FOR HIRE.

By pressing key again or after few seconds the year is displayed.

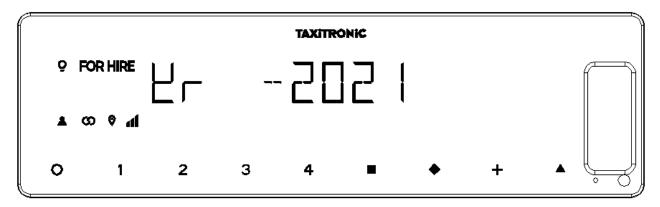

By pressing **O** key or after few seconds it switches to FOR HIRE.

# 5.2.2. **VOLUME**

By pressing  $\Delta$  key after light setting.

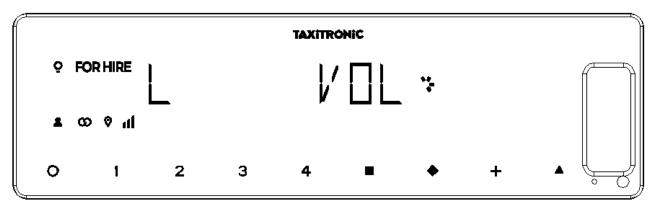

By pressing key to set the volume of the beep. The circular indicator shows the selected intensity.

By pressing + changes the beep mode.

By pressing **O** key it switches to FOR HIRE.

# 5.2.3. TEST SEQUENCE

By pressing  $\Delta$  key after volume setting.

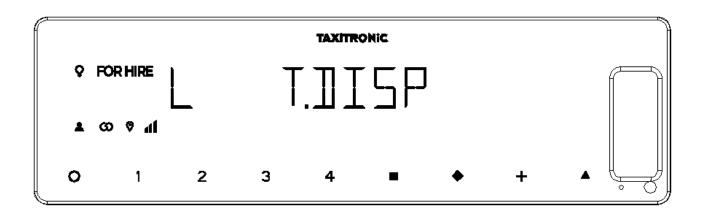

Press key to display the test sequence. (0,1, ...,9).

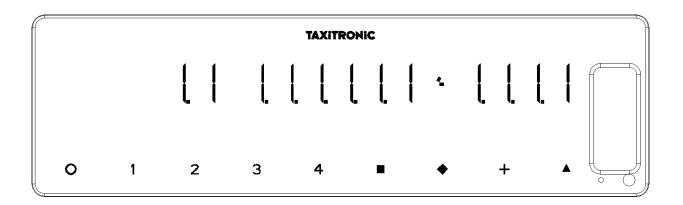

By pressing **O** key or after few seconds it switches to FOR HIRE.

# 5.2.4. TAXIMETER CONTROL BLOCKS VISUALIZATION

By pressing  $\Delta$  key after test sequence.

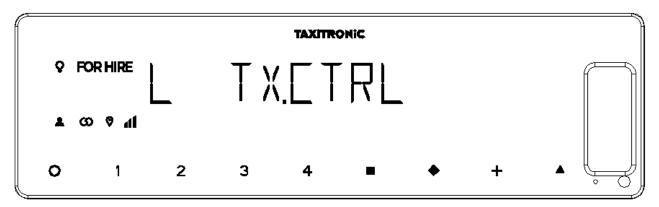

By pressing **O** key or after few seconds it switches to FOR HIRE.

#### 7.4.5.1. BLOCK 1 VISUALIZATION

C.1 Displays the current K Constant.

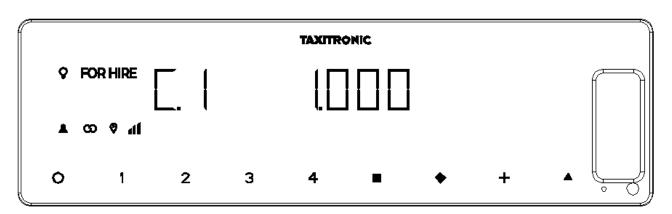

Press key for going to the next visualization or it goes automatically after few seconds:

- C.1 Current "K" constant
- C.2 Tariff serial number
- C.3 Tariff recording date (Y.MM.DD)
- C.4 Agent's code
- C.5 Tariff checksum
- C.6 Ticket identification control number.
- C.7 Pre-change tariff activation date
- C.8 Pre-change tariff checksum.
- C.9 Nr. of constant «K» changes
- C.A Nr. of tariff changes
- C.b Firmware TX80 Software Checksum

In case the shift control is set:

- C.C Shift duration on weekdays
- C.d Shift duration on weekends and holidays
- C.E Remaining time of the current shift

Press + key to print the control blocks.

#### 7.4.5.2. BLOCK 2 VISUALIZATION

#### L.1 Car License number.

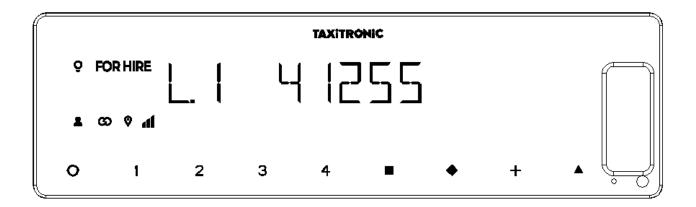

Press key to go to the next visualization. The data displayed in block 2 are the following:

- L.1 Car License number
- L.2 Board serial number
- L.3 Manufacturing date (YYMMDD).
- L.6 Program version

Press + key to print the control blocks.

# 7.4.5.3. BLOCK 3 VISUALIZATION

# I.1 State led tariff 1 indication

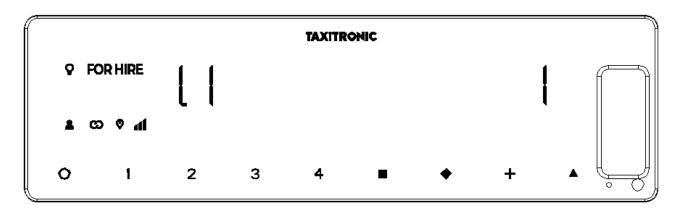

Press key for going to the next visualization or it goes automatically after few seconds.

The data displayed in the block 3 are the following:

- I.1 State led tariff indication
- b.1 Flag drop
- M.1 Meters first drop
- S.1 Seconds firs drop
- d.1 Price per km
- H.1 Price per hour
- P.1 Price per km in stopped position
- E.1 Extras amount assigned to these tariff

Press + key to print the control blocks.

In case of more tariffs, the same data of block 3 is shown below for each of the remaining tariffs, that is:

# I.2 State led tariff 2 indication

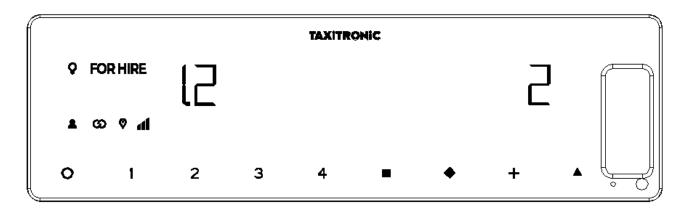

Once the blocks visualization is finished, parameters of the versions are shown.

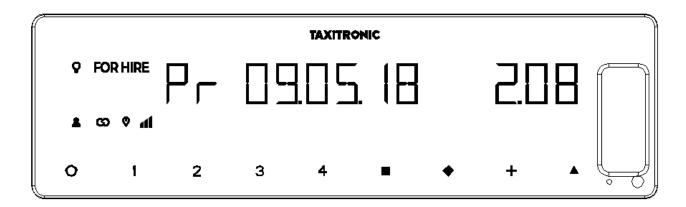

- Pr Date of the update and taximeter version
- Pr User who updated it and checksum
- tF Date of the update and tariff
- C Date of the update and constant
- Po Date and time of power failures.

Once the blocks visualization is finished, the taximeter goes to for hire automatically.

The sequence can be aborted at any time by pressing the **O** key.

# 7.4.6. URBA CONTROL BLOCKS VISUALIZATION

By pressing  $\Delta$  key after taximeter control blocks visualization.

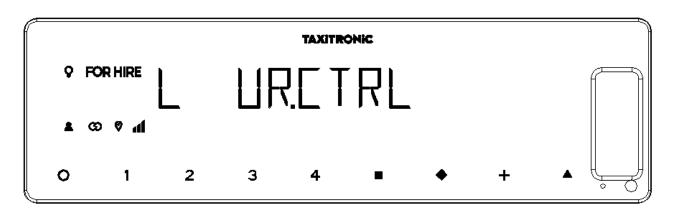

By pressing **O** key or after few seconds it switches to FOR HIRE.

#### 7.4.6.1. BLOCKS VISUALIZATION

# E.1 Serial number.

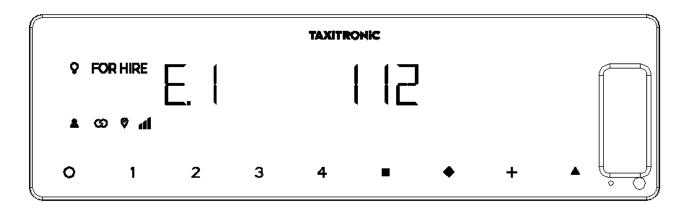

Press key to go to the next visualization, or automatically after few seconds:

- E.1 Urba serial number
- E.2 Hardware version
- E.3 Metrological version
- E.4 Checksum
- E.5 Non metrological version
- E.6 Shift control Checksum
- Pr Updating date and Urba version
- Pr User who updated the urba and checksum

Press + key to print the control blocks.

Once the blocks visualization is completed, the taximeter goes to for hire automatically.

The sequence can be aborted at any time by pressing the key **O**.

# 7.4.7. LANGUAGE SETTINGS

By pressing  $\Delta$  key after Urba control blocks visualization.

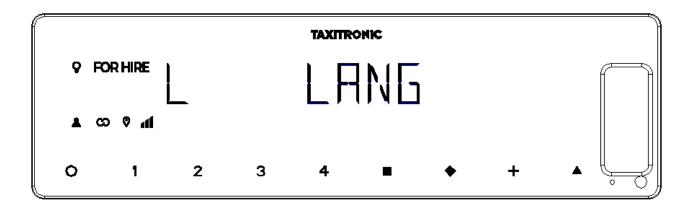

By pressing **O** key or after few seconds it switches to FOR HIRE.

By pressing key to select the language.

# 7.4.8. TEST LUMINOSO EXTERNO

By pressing  $\Delta$  key after language settings visualization.

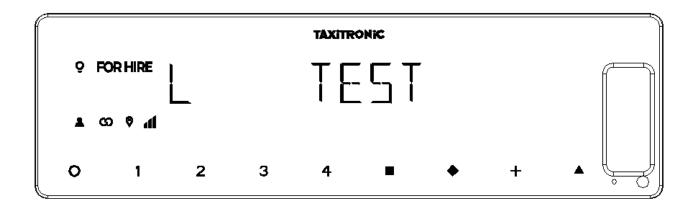

By pressing  $\mathbf{O}$  key or  $\mathbf{\Delta}$ , or after few seconds it switches to FOR HIRE.

By pressing the key, it is shown whether the bulb lights work rights or not showing an 8 at the right bulbs and a white space at bulbs which work wrong. For example:

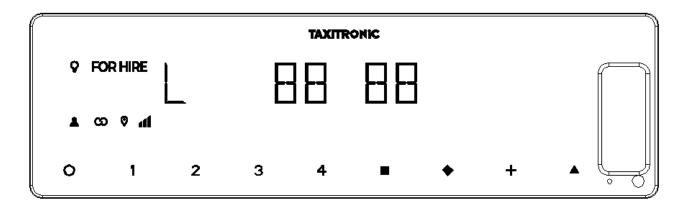

In this case, the bulb lights that are working ok are the 1,2,4 and 5. The bulb light number 3 is not working.

#### 6. ERROR MESSAGES

The possible error messages that may appear on the display are listed below.

- E-2 Roof lights failure: The roof lights are not correctly connected or some of its bulb lights doesn't work. This error is shown if it is enabled in the tariff.
- E-5 The taximeter is out of the configured revision period: This message is shown when the taximeter is out of the configured revision period. It is resolved by setting a new stop date or disabling it.
- E-6 Excess speeding. This error is shown if it is enabled in the tariff.
- E-7 Working time max exceeded: This error is shown when the hours of the shift have finished. The error automatically disappears when you restart the day.
- E-8 Error in the tariff parameters: The taximeter has not the tariff loaded, or the tariff loaded is wrong. The error is solved by charging tariff.
- E-10 Printer failure: The printer is not working, is incorrectly connected or has no paper. This error is shown if it is enabled in the tariff.
- E-11 Serial number error: This error is displayed if the serial numbers are not linked. The error is solved by charging tariff.
- E-12 RAM memory loss: This error is displayed if the device has a depleted battery or there is a malfunction. The error is solved by replacing the internal battery of the equipment.
- E-Z Anti Zapper error: A distance pulse error detected. This error is shown if it is enabled in the tariff. The error is solved by charging tariff.
- E-NS Serial Number Pairing Error: This error is displayed when a TX80 is connected to a device to which it is not paired. This pairing is done when charging tariff.